## **구모델 Windows 10 드라이버 설치 방법**

드라이버 설치 중에 다음과 같은 문제발생 팝업 창이 나타나면 설치를 진행하기 전에 Windows 10 에서 드라이버 서명 실행을 비활성화해야 사용이 가능합니다.

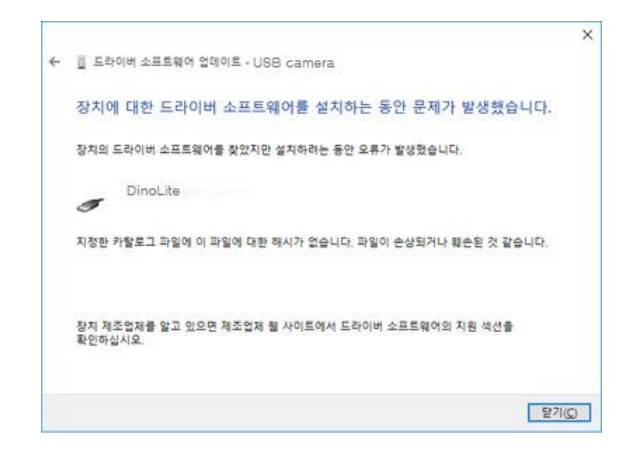

드라이버 서명 확인을 비활성화하려면 다음 단계를 수행하십시오. 1. 시작 단추(또는 Windows 키 + I)를 선택 후 **설정 > 업데이트 & 보안 > 복구**를 선택한 다음 고급 시작 옵션에서 "**지금 다시 시작**" 탭을 클릭합니다.

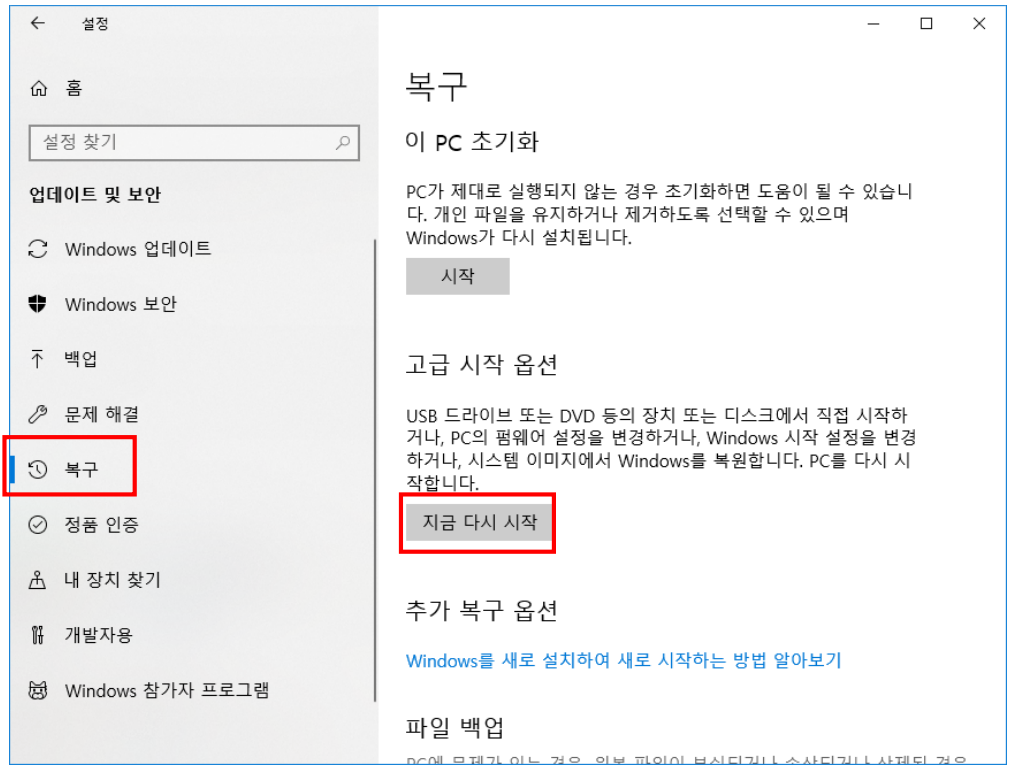

2. 컴퓨터가 재부팅 되면서 옵션 선택창이 뜨면 **문제 해결** 탭을 클릭합니다.

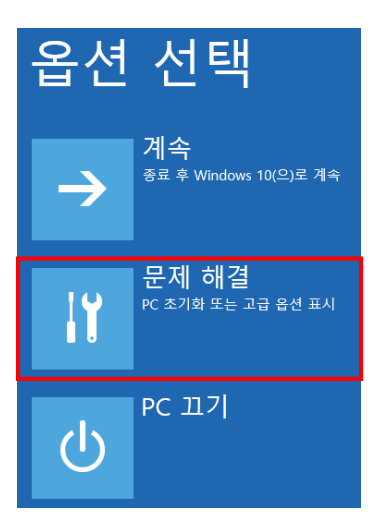

3. **고급옵션 > 시작 설정**을 선택합니다.

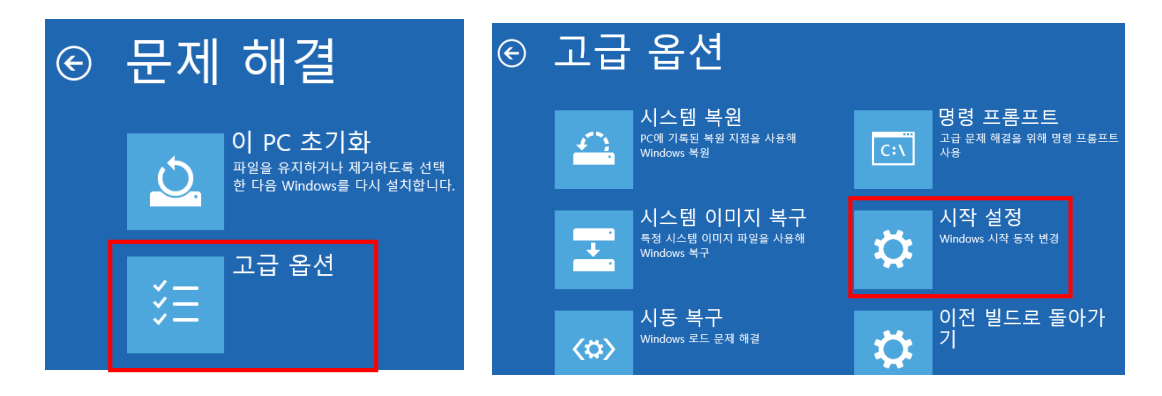

4. 시작설정 창에서 **다시시작**을 클릭하여 [**드라이버 서명 시행 사용 안함**] 옵션을 선택합니다. (단축키 F7)

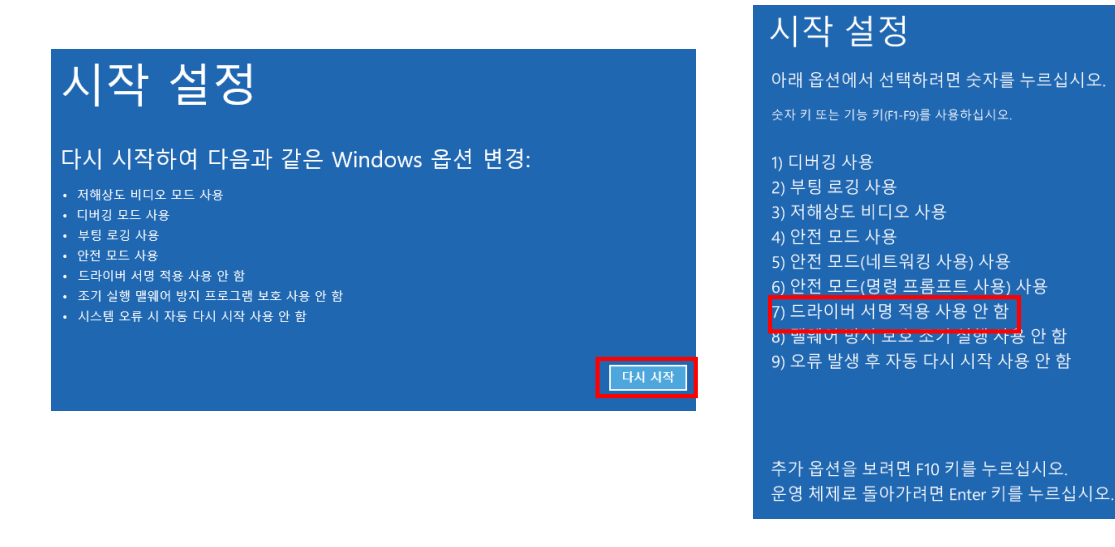

5. 재부팅이 완료되면 드라이버 설치를 시작할 수 있습니다. 설치하는 동안 Windows(윈도우)에서 이 드라이버 소프트웨어의 게시자를 확인할 수 없다는 창이 뜨면 "**이 드라이버 소프트웨어 설치**"를 선택하십시오.

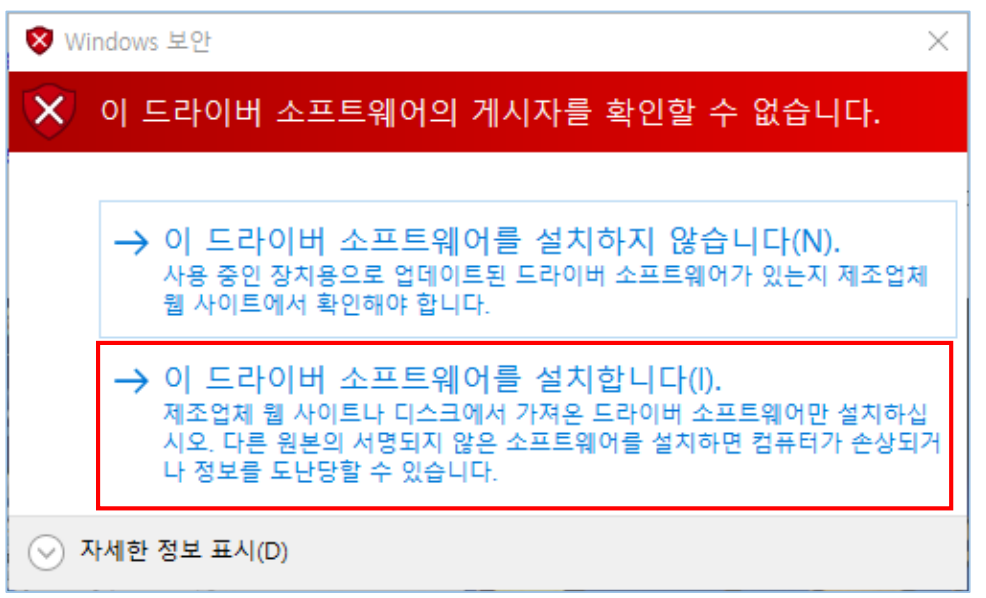

6. Dino-Lite를 USB 포트에 연결하여 DinoCapture2.0을 시작합니다. (드라이버 서명 적용을 실행 중지한 후에도 Dino-Lite 사용에 문제가 있는 경우 장치 드라이버가 문제인지 확인하십시오. )

① **Windows 키 + X를 눌러 장치 관리자**를 엽니다. 혹은 메뉴에서 장치 관리자를 선택합니다.

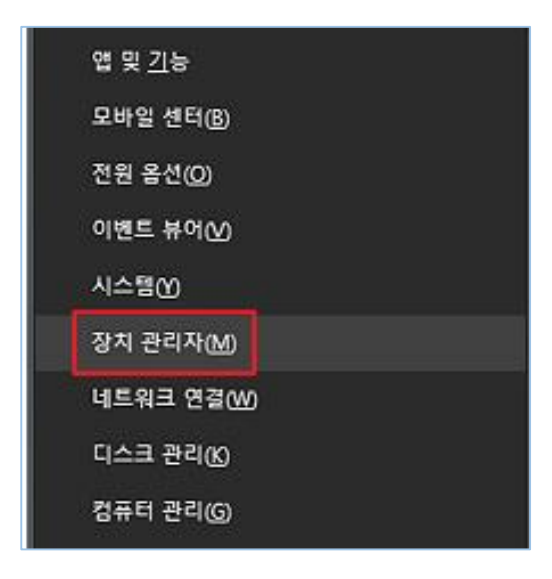

② 이미징 장치 목록에서 노란색 필드의 검은색 "!" 또는 녹색 "?" 기 호로 표시된 장치는 장치에 문제가 있음을 나타냅니다. **장치를 마우스 오른쪽 버튼으로 클릭하고 드라이버 소프트웨어 업데이트**를 선택합니다.

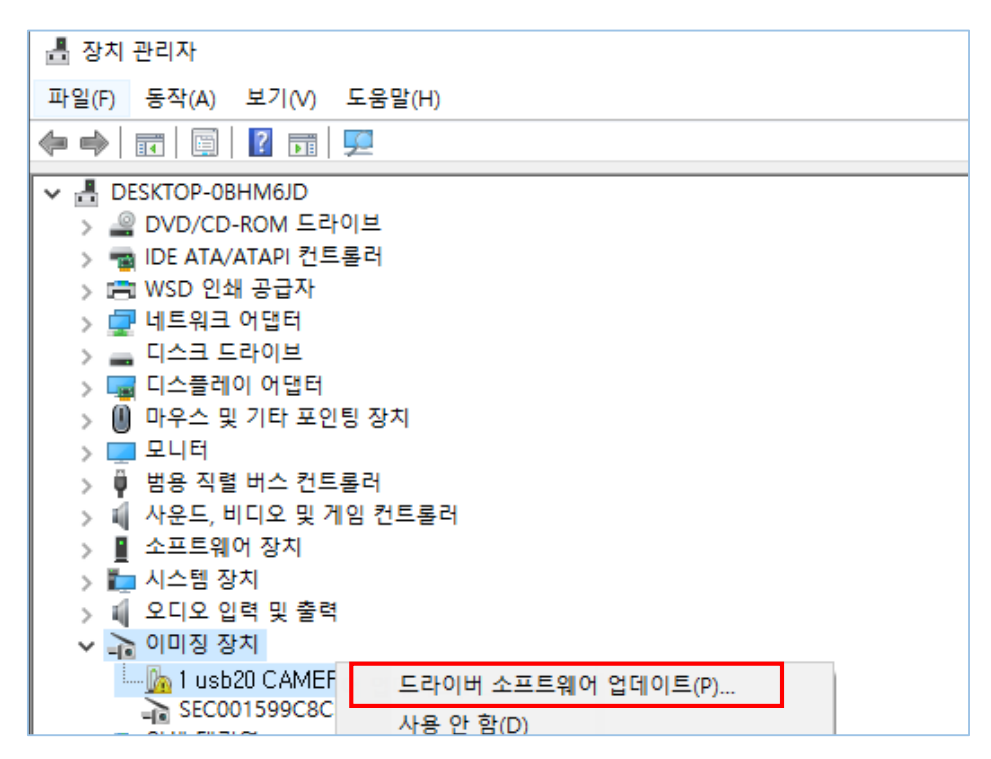

③ 드라이버 소프트웨어 업데이트 창에서 내 컴퓨터에서 드라이버 소프트웨어 찾아보기 옵션을 선택합니다.

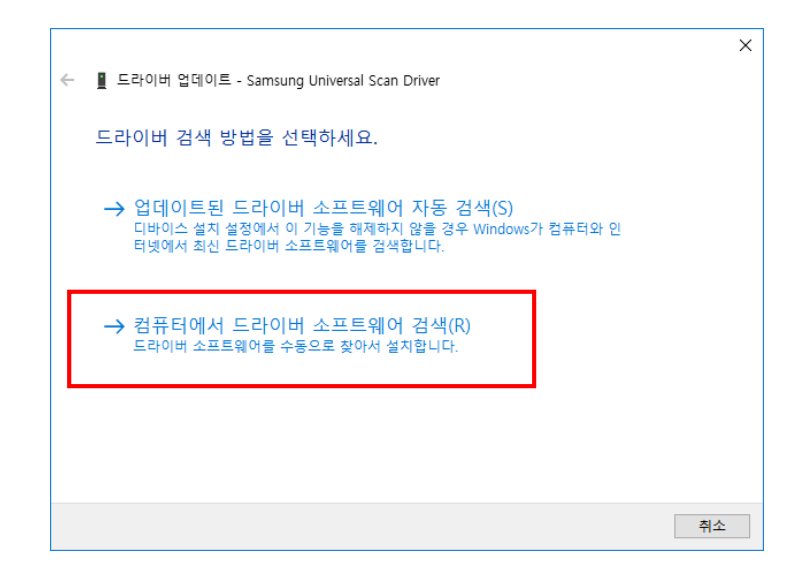

④ 내 컴퓨터의 장치 드라이버 목록에서 선택할 수 있도록 허용 옵션을 선택합 니다.

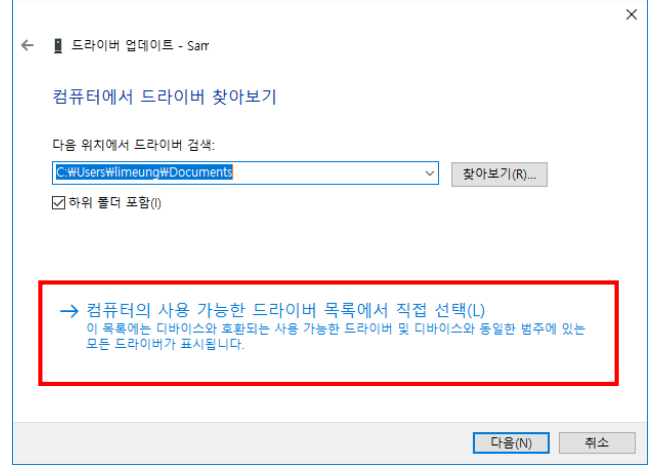

⑤ 목록에서 장치 드라이버를 선택합니다(AM3X3/AM311S/용 Dino-Lite Plus 및 Pro) AM4XX 또는 AM211/311용 Dino-Lite)를 선택 후 다음 버튼을 누릅니다.

참고: 목록에서 장치 드라이버를 찾을 수 없는 경우 디스크 있음을 클릭하여 수동으로 드라이버를 선택합니다. 그런 다음 C:\Program Files(x86八Common Files\)에 있는 snp2std 폴더(AM3 XX/AM4XX) 또는 snpstd3 폴더(AM211)를 선택합니다.

⑥ 모델 시리즈의 장치 드라이버(아래에서 선택할 장치 드라이버 참조)를 선택하고 다음 단추를 누릅니다.

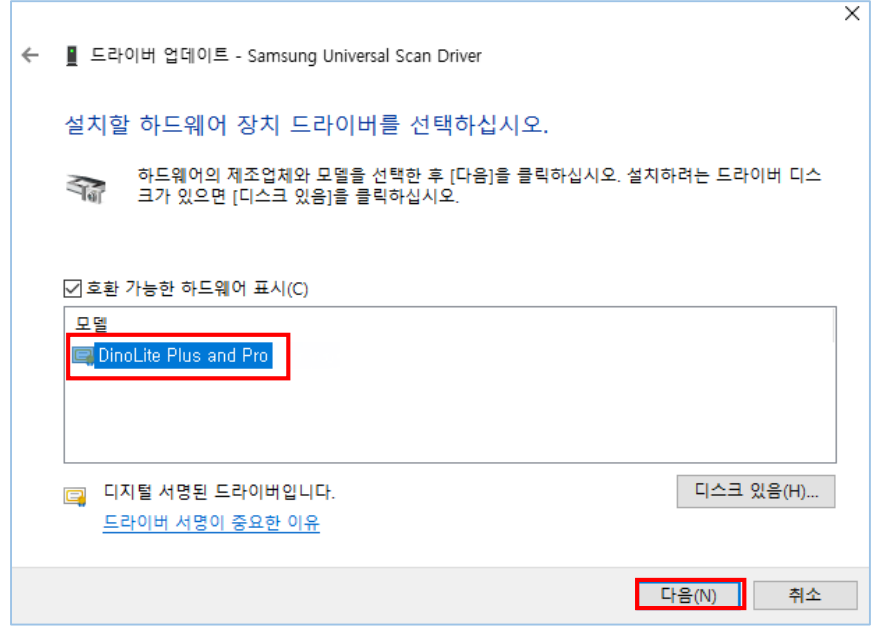

## **Dino-Lite Plus 및 Pro 영상 시리즈(AM3X3/AM311S 및 AM4XX)의 경우 모델 목록에서 DinoLite Plus와 Pro**를 선택합니다.

참고: DinoLite Plus와 Pro를 찾을 수 없는 경우 Have Disk(디스크 있음)를 누릅니다. 그런 다음 C:\ Program Files(x86)\Common Files\snp2std에 있는 snp2std 폴더를 선택합니다. **Dino-Lite AM211/AM311의 경우 모델 목록에서 DinoLite**를 선택합니다. 참고: DinoLite를 찾을 수 없으면 Have Disk(디스크 있음)를 누릅니다. 그런 다음 다음에 있는 snpstd3 폴더를 선택합니다. C:\Program Files(x86八Common Files\snpd3)

⑦ 스크린샷과 유사한 Windows 보안 대화 상자가 팝업됩니다. 설치를 계속하려면 이 드라이버 소 프트웨어 설치를 선택하십시오.

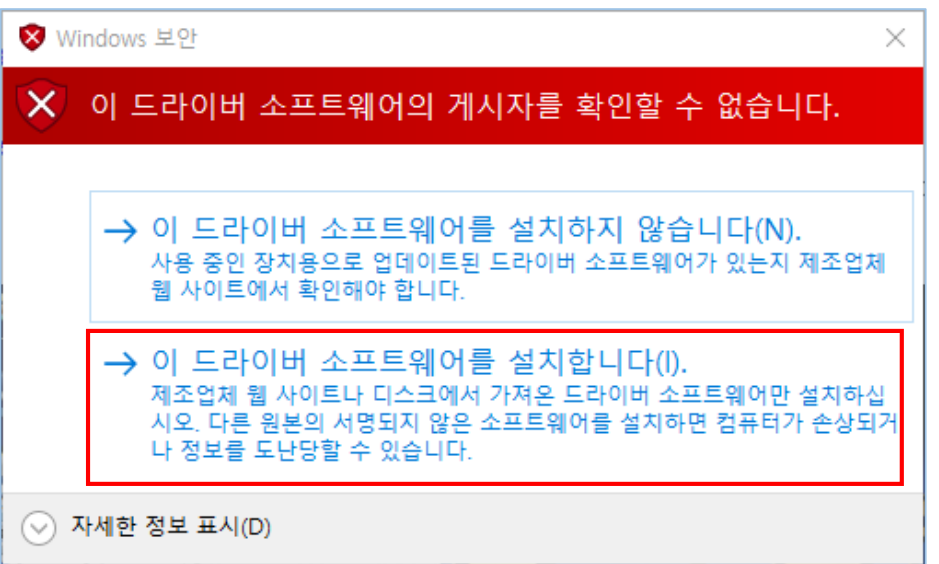

⑤ 설치가 완료되면 아래와 같은 창이 나타납니다.

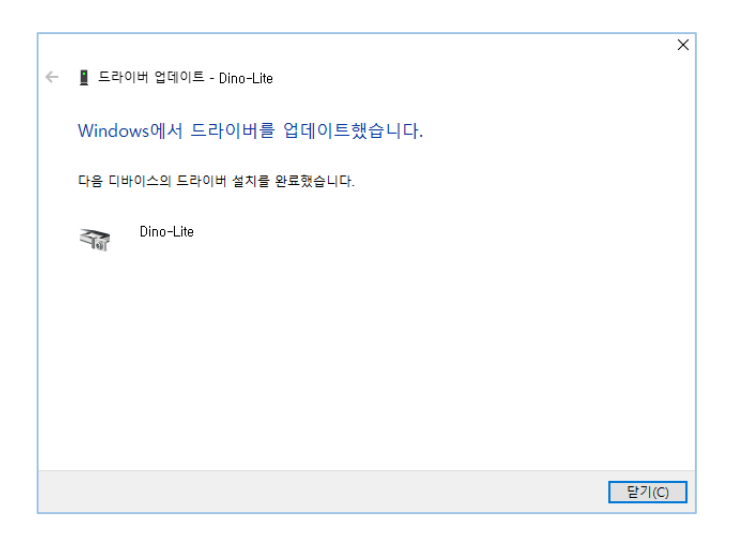